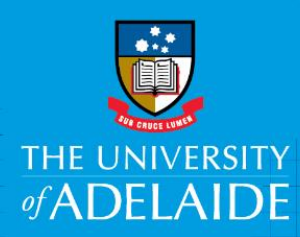

# Recording Overtime and On-call

# Introduction

When you work overtime or are on-call, your overtime and on-call periods need to be entered in Staff Services Online to ensure appropriate payment.

## Definitions:

## **On-call**

Continuing or fixed-term HEO Levels 1-9 Technology Services staff may be rostered to be on-call to perform work outside of 7:00am to 7:00pm, Monday to Friday.

## **Unplanned Overtime**

Overtime worked as a result of being on-call. There are two types of unplanned overtime:

- **Unplanned Overtime Onsite** A staff member is required to return to work to respond to a call.
- **Unplanned Overtime Offsite** A staff member performs the overtime from home or remotely.

#### **Planned Overtime**

If you work overtime that is not as a result of being on-call, this will be paid in accordance with the *University of Adelaide Enterprise Agreement 2017-2021.*

#### **Payable status definitions**

- Payable Status Needs Approval: Timesheet pending approval from the manager
- Payable Status Approved: Timesheet approved by the manager
- Payable Status Distributed: Timesheet has been paid

**Note**: The deadline for timesheet submission is 11pm Monday, after payday. See Timesheet Payroll Cycle. Timesheet Payroll Cycle

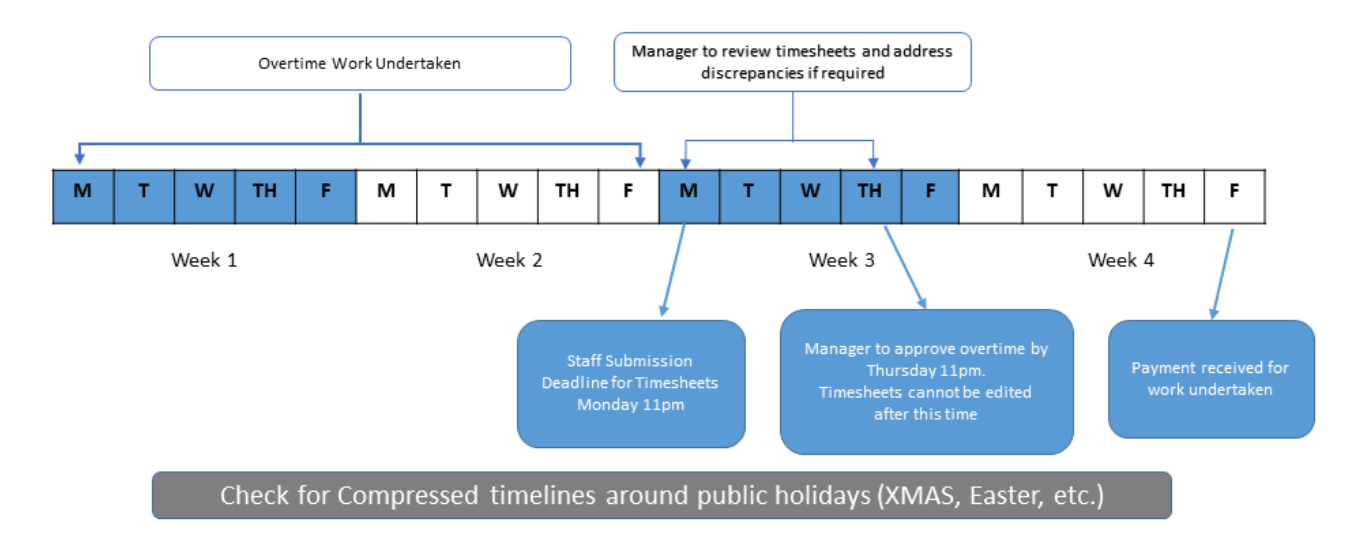

CRICOS PROVIDER 00123M

# Procedure

1. From the Employee SSO homepage click **Timesheets**, then **Timesheet.**

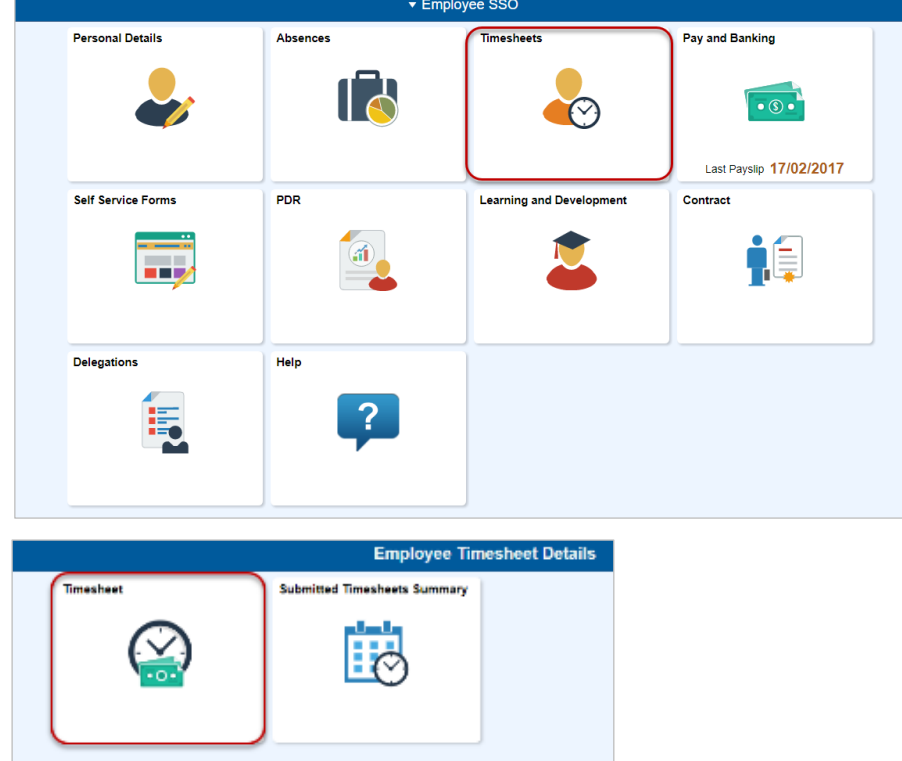

## 2. **Select the date** that the overtime or on-call was worked.

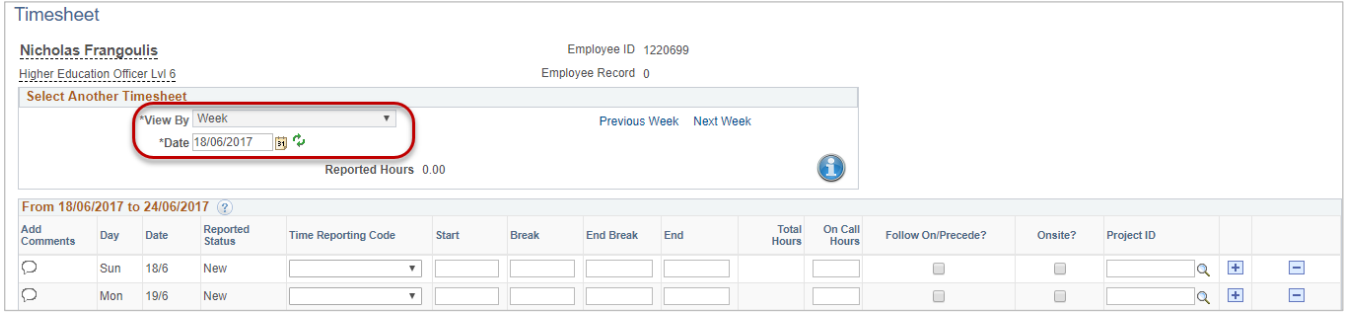

3. Complete the details of the overtime or on-call worked. Depending on whether you are entering on-call or one of the overtime types, the fields you will need to complete will vary.

Multiple entries can be made per day by adding lines as required.

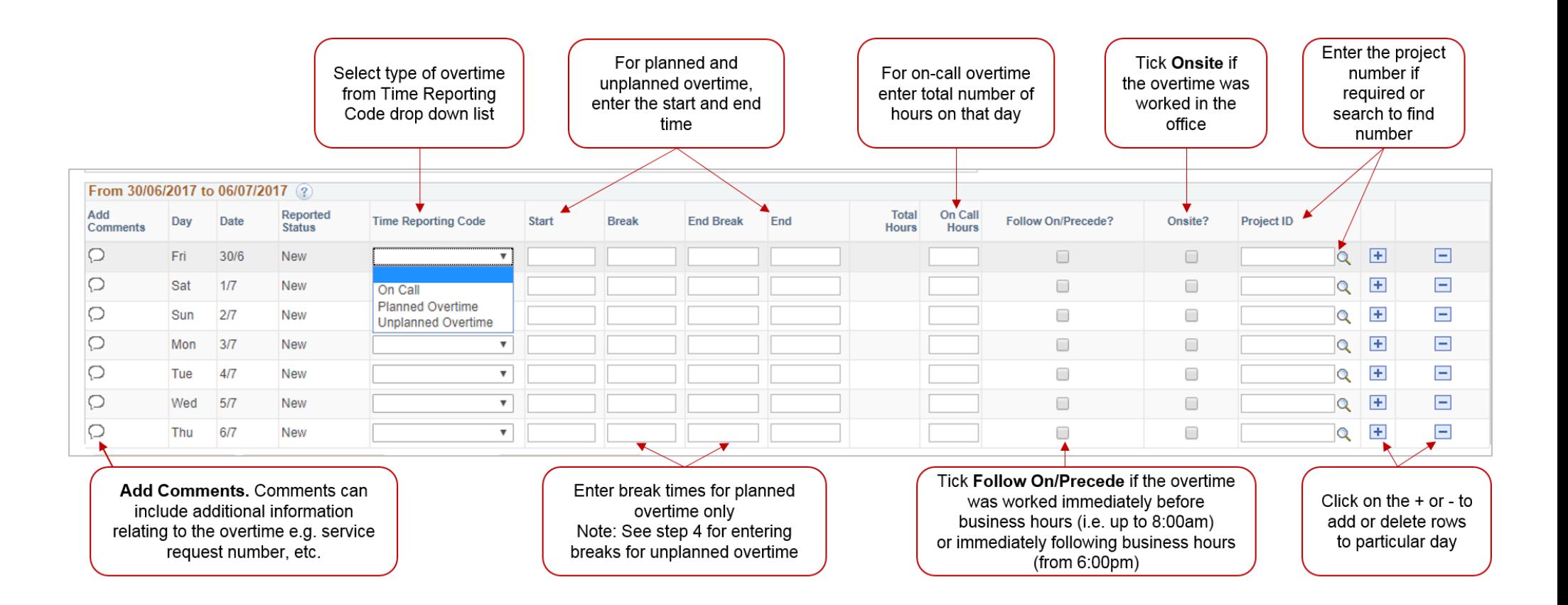

4. To record on-call, enter the number of hours worked against each day.

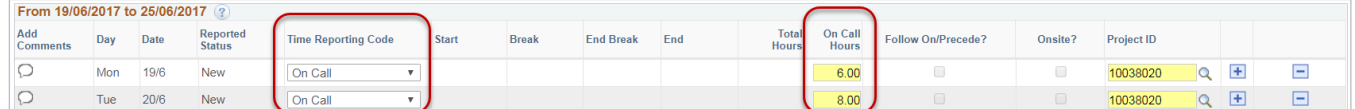

5. To record a break taken during unplanned overtime, you need to enter your overtime on two lines. On line one, enter the time worked before your break, and on the second line the time worked after the break.

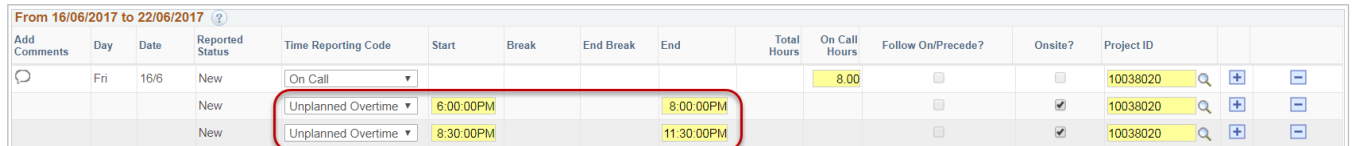

6. To record overtime worked over midnight, record the start and end times against the days worked.

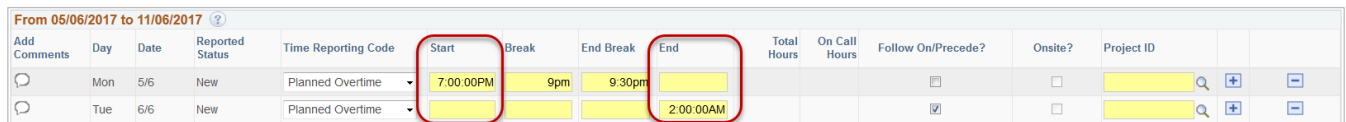

7. Once you have completed your entries, click **Submit.**

If you want to continue working on your timesheet at a later time, click **Save for Later.**

**Clear** will remove any entries that have not been submitted or saved for later.

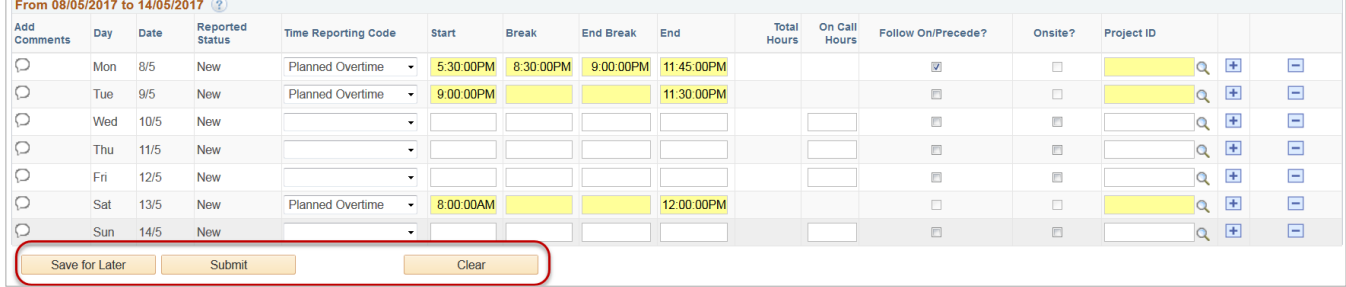

## What's next?

Once you have submitted your timesheet, your manager will receive an email notification that the timesheet is ready for approval. If there are any discrepancies, your manager will raise these with you and you'll need to contact HR Service Centre to obtain an Overtime Amendment Form.

# Contact Us

For further support or questions, please contact the Service Centre on +61 8 8313 1111 or [hrservicecentre@adelaide.edu.au](mailto:hrservicecentre@adelaide.edu.au)